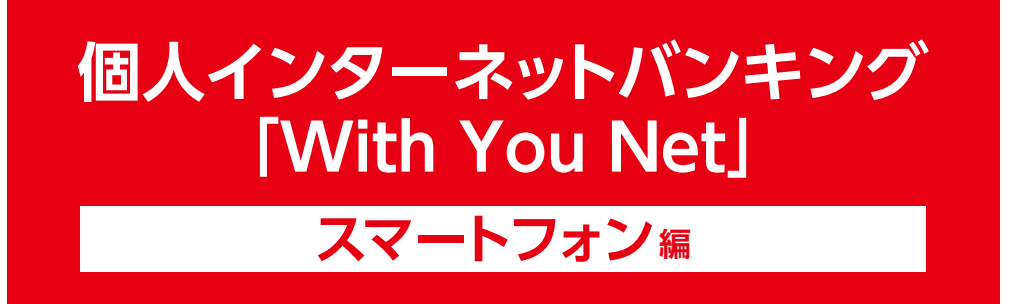

# **ご利用マニュアル**

スマホ機種変更(旧端末がある場合)

ワンタイムパスワードご利用方法

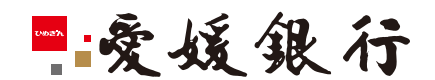

https://www.himegin.co.jp/

## **スマホ機種変更(旧端末がある場合)**

スマートフォンから実施いただく場合の手順は以下の通りです。

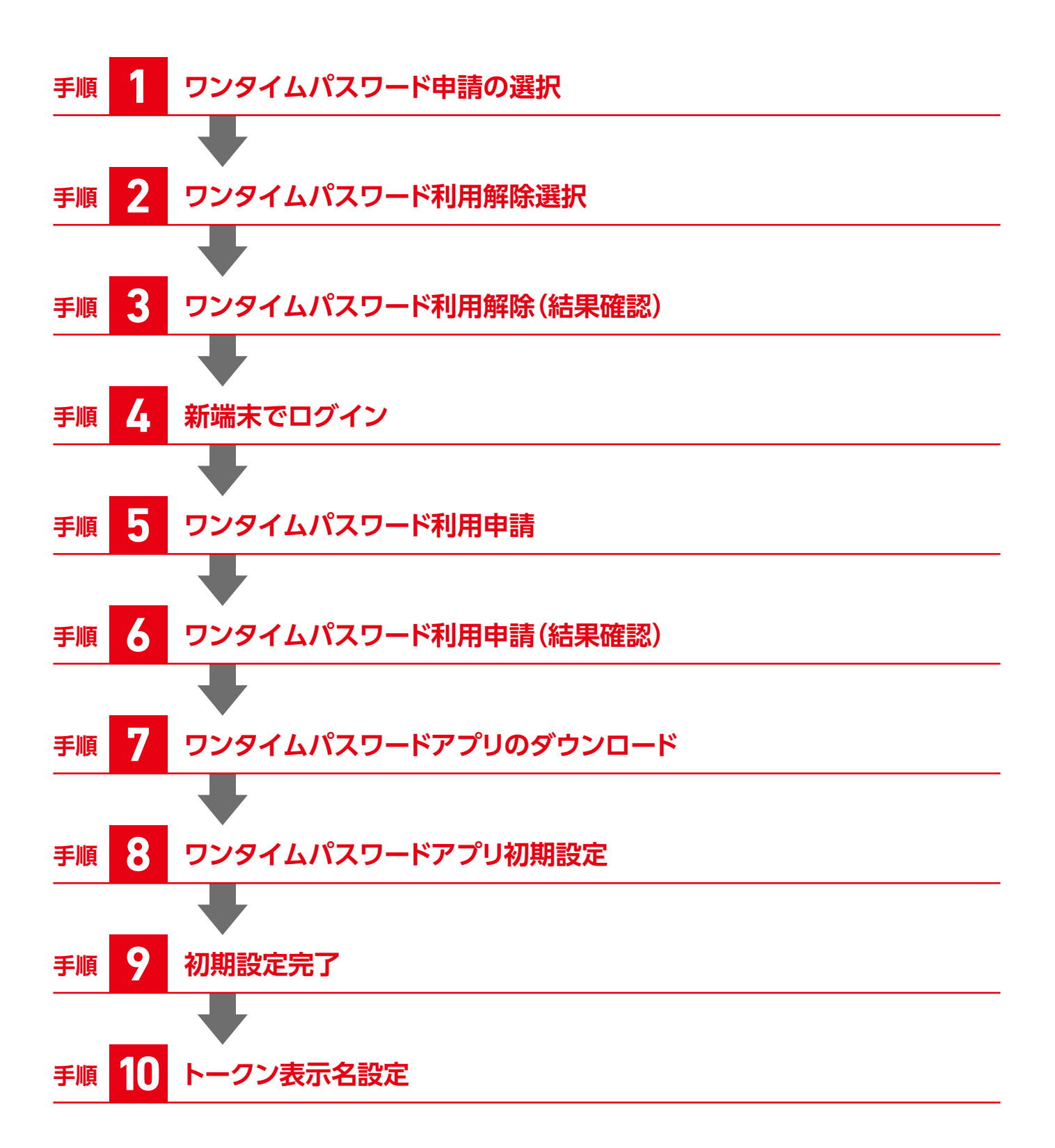

#### **手順 1 ワンタイムパスワード申請の選択**

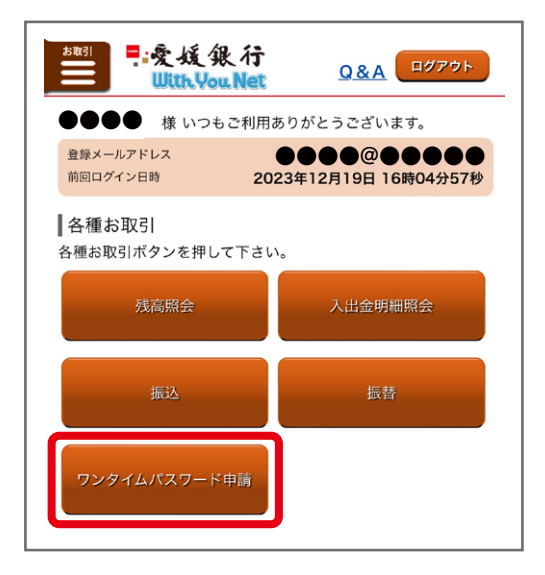

旧端末でインターネットバンキングにログイン後、 「ワンタイムパスワード利用解除」を操作してください。

## **手順 2 ワンタイムパスワード利用解除選択**

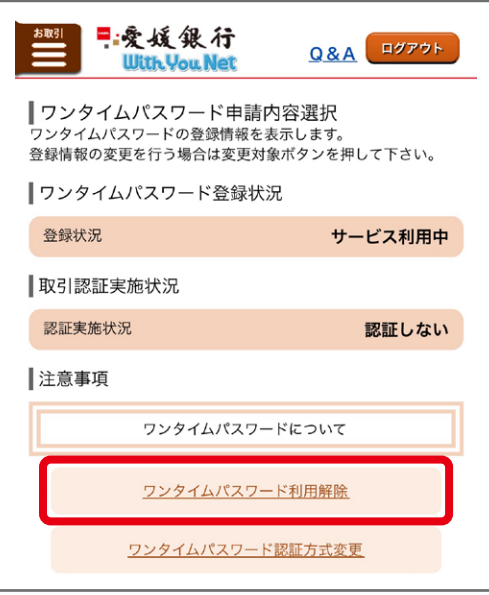

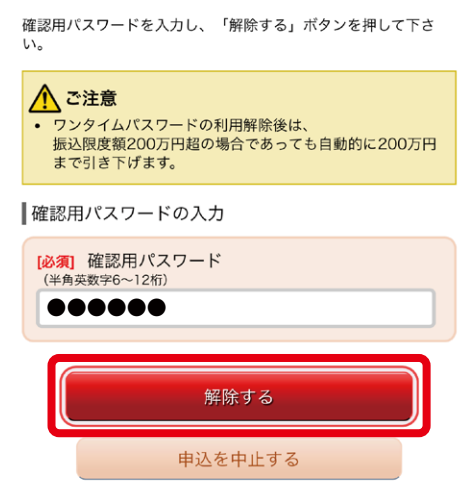

#### 3 ワンタイムパスワード利用解除(結果確認) 手順

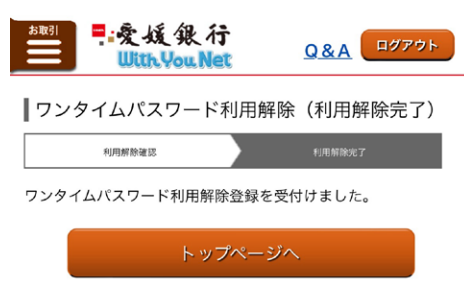

ワンタイムパスワード利用解除 ☆ 完了のご案内 愛いレイ 愛媛銀行WithY… 7:02 ↔ ← … To 自分 v  $\bullet\bullet\bullet\ast$ いつも愛媛銀行をご利用いただきありがとうござい ます。 。。。。<br>ワンタイムパスワード利用解除が完了しました。 ■インターネット申込受付メニューから「ワンタイム パスワード利用解除の失念」手続きをされた方

本メール到着の30分後以降に当行ホームページより インターネットバンキングにログインし、ワンタイム パスワードを再設定してください。

■旧端末から「ワンタイムパスワード利用解除」手続 きをされた方

本メール到着後、以下の時間帯に応じて当行ホーム ページよりインターネットバンキングにログインし、 、<br>- ワンタイムパスワードを再設定してください。

- ・0:30 ~8:10に解除の場合、8:10以降
- ・8:10 ~ 20:50に解除の場合、20分程度経過後
- ・20:50 ~翌日0:30に解除の場合、0:30以降

※再設定方法は当行ホームページご利用マニュアル 「スマホ機種変更ワンタイムパスワードご利用方法」 をご参照ください。

※1日あたりの振込限度額を200万円以上ご設定のお 客様は、200万円まで引き下げとなりましたのでご了 ・…<br>は、ワンタイムパスワードの再登録完了後、限度額の 変更操作をいただきますようお願いします。

<お問い合わせ先> 愛媛銀行インターネットバンキングサポートセンター TFL:0120-33-0576 受付時間:平日9:00~17:00

「ワンタイムパスワード利用解除完了のご案内」 メールが送信されます。

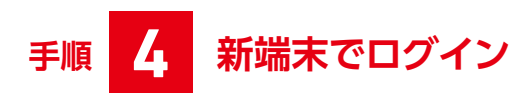

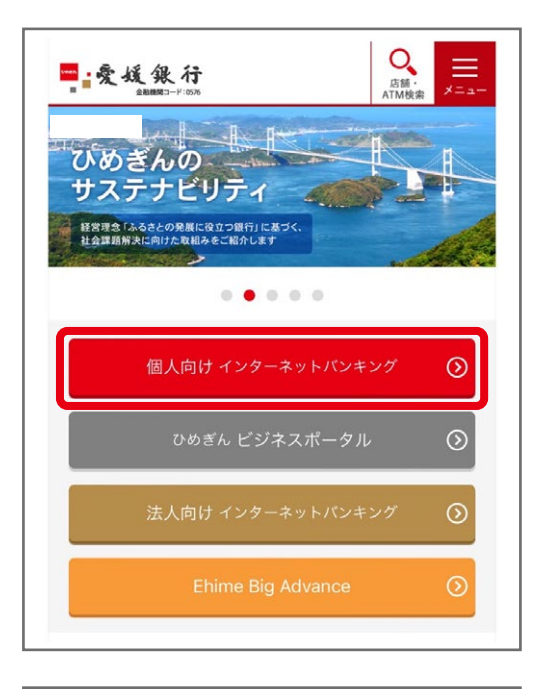

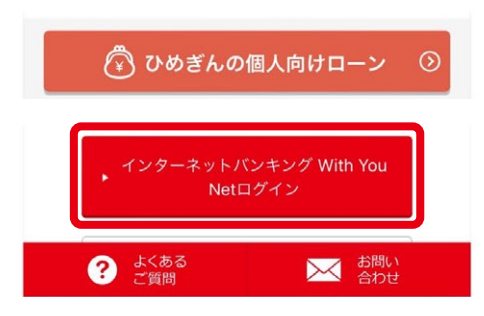

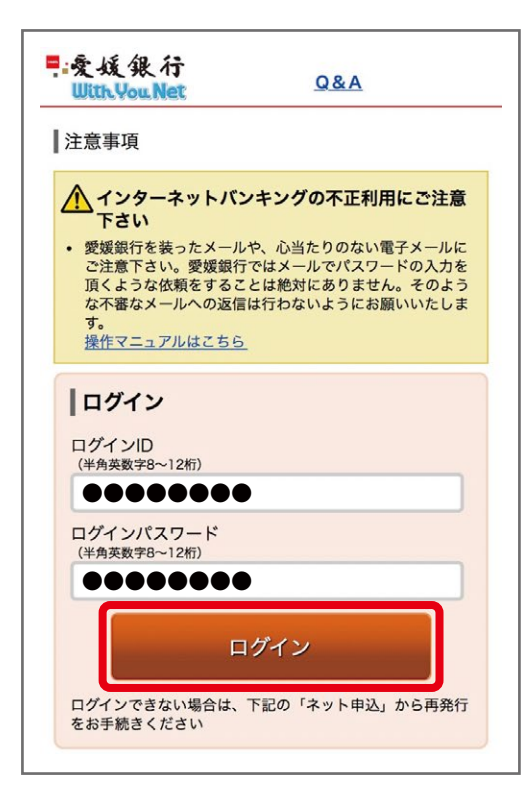

愛媛銀行ホームページ https://www.himegin.co.jp/

# **手順 5 ワンタイムパスワード利用申請**

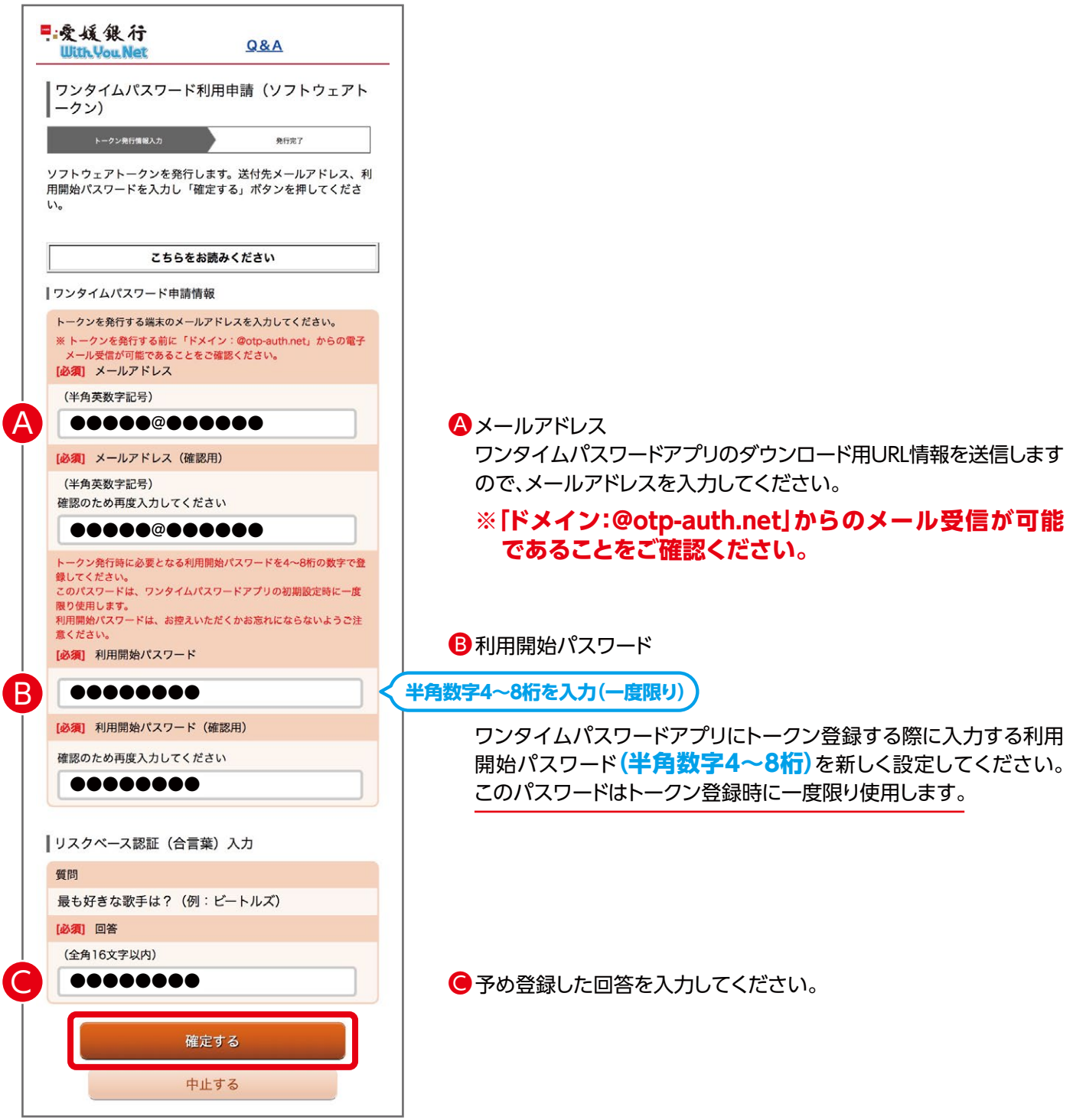

## **手順 6 ワンタイムパスワード利用申請(結果確認)**

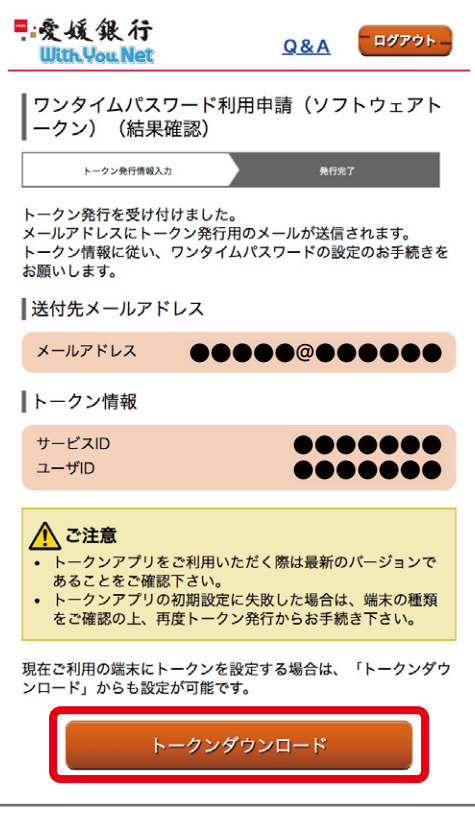

メールに記載のサービスIDおよびユーザIDは、トークン設定時に必要 となります。

内容を確認のうえ、トークンダウンロードをタップしてください。

左記メールが自動送信されます。

ワンタイムパスワードトークン発行受付 のご案内  $\prec$ 10 時間前 2023/12/20 水曜日 11:16

●●●●様<br>いつも愛媛銀行をご利用いただきありがとうございます。 フンタイムパスワードのトークン発行を受け付けましたの で、ご連絡いたします。 別途、携帯電話に送信されるメールに従い、ワンタイムパス ワードの設定のお手続きをお願いします。 ・・・。<br>この後、ワンタイムパスワード利用開始を行っていただくこ<br>とにより、ワンタイムパスワードがご利用いただけます。 <お問い合わせ先> TEL: 0120-33-0576 受付時間:平日9:00~17:00

【愛媛銀行】トークンアプリ登録  $\tau_{\text{av}}^{\text{A}}$ 10 時間前 2023/12/20 水曜日 11:16

いつも愛媛銀行をご利用いただきありがとうございます。

トークンアプリにサービスID、ユーザID、利用開始パス<br>ワードを入力し、トークンの設定を行ってください。 **サービスID:●●●●●●●●** 

#### **ユーザID:●●●●●●●●**

トークンアプリをお持ちでない場合には、下記のURLよりダ ウンロードしてください。 https://dlsp3.otp-auth.net/otpd/downloadSP.do

その他ご不明な点がございましたら、下記フリーダイヤルま でお問い合わせください。

く愛媛銀行インターネットバンキングサポートセンター> フリーダイヤル: 0120-33-0576 受付時間:平日 (銀行営業日) 9:00~17:00

#### 左記メールが自動送信されます。

## **手順 7 ワンタイムパスワードアプリのダウンロード**

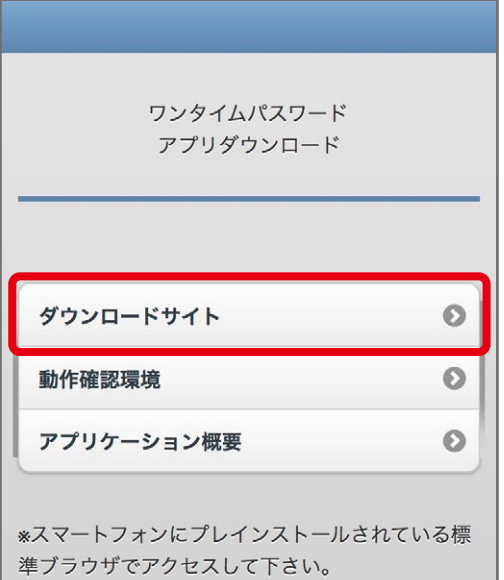

©Copyright NTT DATA Corporation

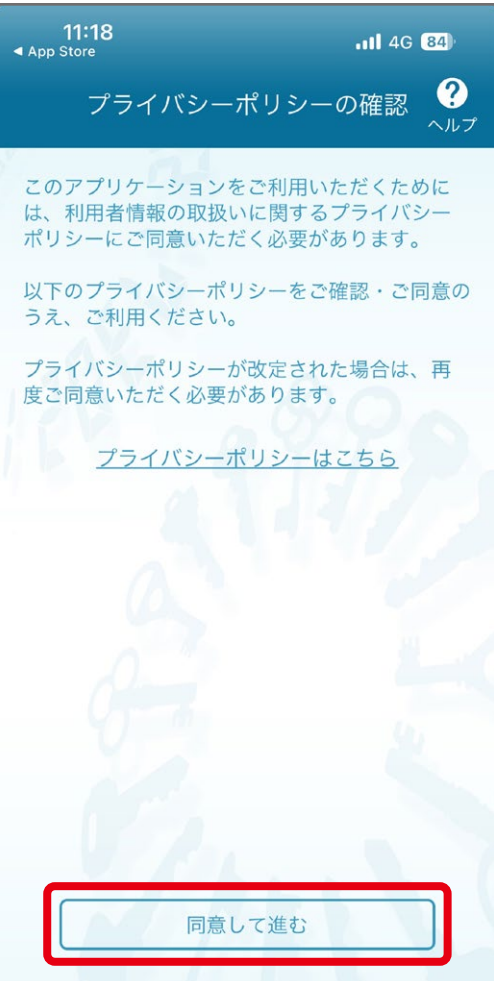

ダウンロードサイトをクリックして、ワンタイムパスワードのアプリを ダウンロードしてください。

次へ

# **手順 8 ワンタイムパスワードアプリ初期設定**

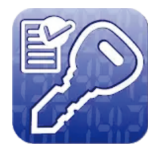

ダウンロードしたワンタイムパスワードアプリ 「ワンタイムPW」を開く

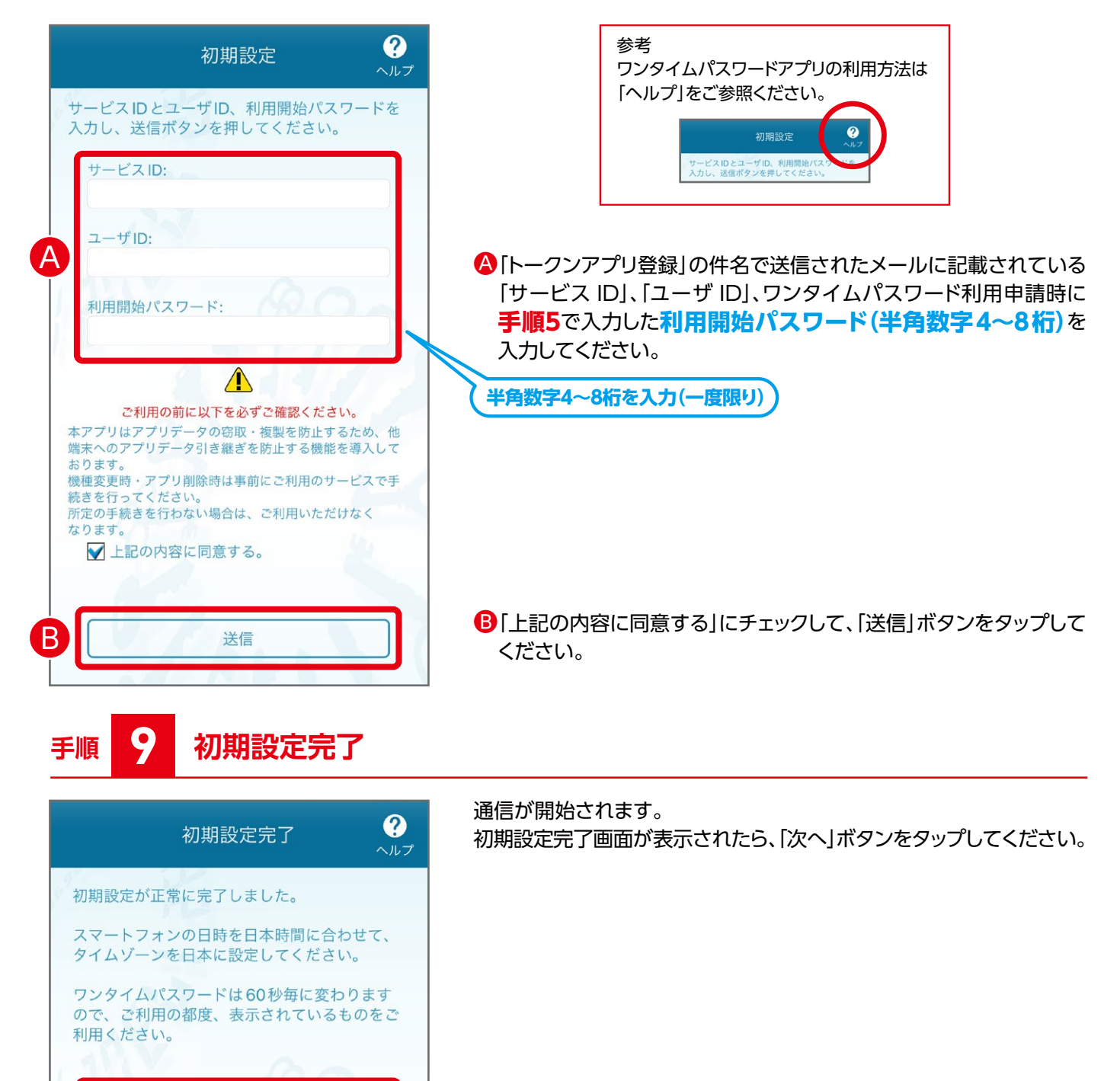

# **手順 10 トークン表示名設定**

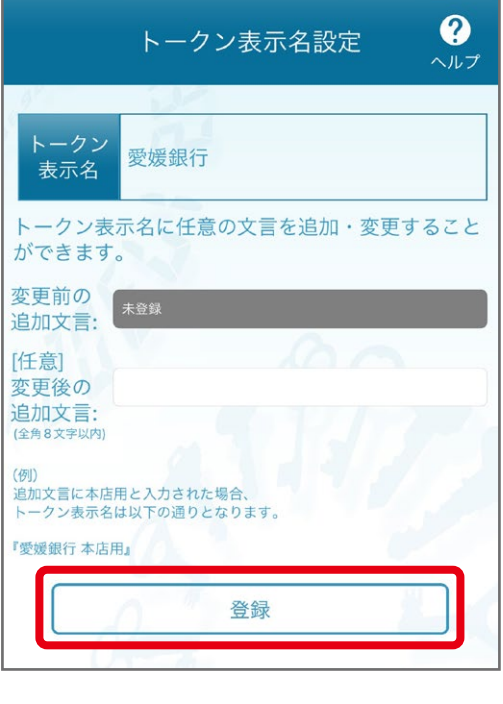

- トークン表示名設定画面が表示されますので、「登録」ボタンをタップ してください。
- ※トークン表示名の変更は任意です。変更される場合は、「変更の追加文言」を入力し、 「登録」ボタンをタップしてださい。
- トークン追加が完了すると、ワンタイムパスワードが表示されます。

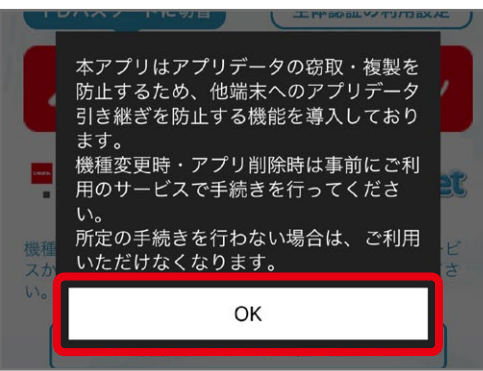

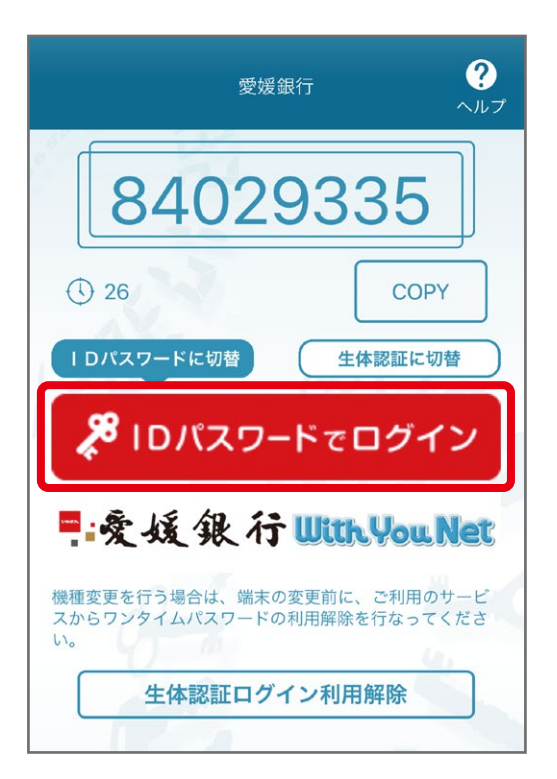

#### 「IDパスワードでログイン」をタップしてログインしてください。 **※ログイン未了の場合は手続きが完了となりませんのでご注意ください。** ※「再ログイン」が、表示された場合は「再ログイン」ボタンをタップしてログインしてください。